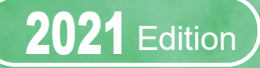

# **Chiba University Moodl<sup>e</sup>**

# User Guide (Student Edition)

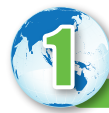

# What is **Moodle**?

Moodle is an online system to support learning in classes.

By accessing Moodle Class Pages created by Teachers (referred to as "courses"), it is possible to browse course materials and teaching materials outside of class hours, take quizzes, and prepare and review.

You can also submit assignment reports online. In addition, using the forum (electronic bulletin board) it is possible to have discussions with course participants and collaborate with Wikis etc. However, not all classes at Chiba University use Moodle. And each class uses Moodle in various different ways. Please follow the instructions of your teacher as to how to use it in your class.

You can access the Chiba University Moodle site  $\sqrt{2}$  at the following URL.

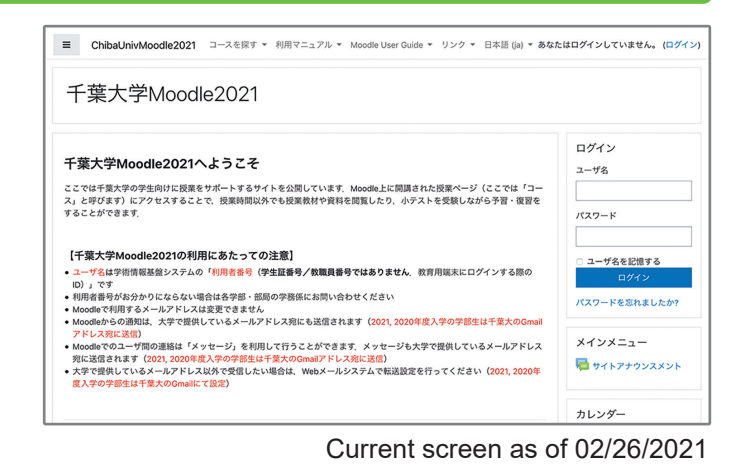

#### **<A note about browsers>**

It is recommended to install the latest version of Google Chrome, Firefox, Safari, or Edge for using Moodle. If content does not properly display, please try changing browsers.

#### **<A note about cookies>**

Please enable cookies on your browser when using Moodle. JavaScript must also be enabled for some of the features of Moodle (drag and drop file upload etc.). The following explanations will assume the use of JavaScript.

# **https://moodle3.chiba-u.jp/moodle/**

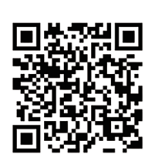

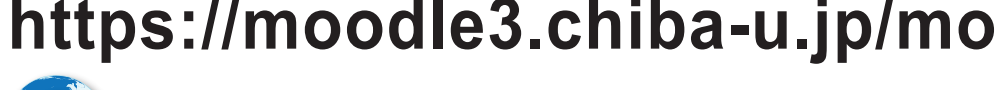

2 **How to use Moodle**

To use Moodle, login as below and then "Register user information (if required)" and "Register your courses".

### 1 **Login to Moodle**

Access https://moodle3.chiba-u.jp/moodle/ in your browser.

To login, use your "Username (ID for using education terminals)" and **password** (PW for using education terminals).

After entering, click "Log in".

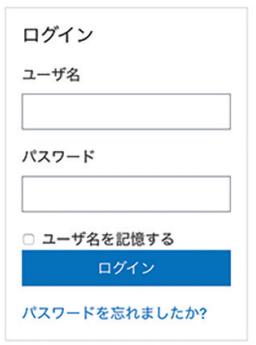

#### 2 **Register user information (if required)**

If you are prompted to register your user information when logging in for the first time, enter the following two items and then click "Update Profile"  $7D777D6 \neq 1$  at the bottom of the screen to update your registration information.

#### (1) Enter your first and last name

Please enter the first and last name that you have used for university enrollment.

(2) Select your affiliation

Please select your affiliation from the pull-down menu.

#### 3 **Dashboard: List of registered courses**

The Dashboard displayed after logging in shows your registered courses such as those from your student portal.

You can select a course to access lesson information and materials.

If you need to register for a course yourself, please refer to (4) below to do so.

#### **<Linking of registered courses>**

If a class registered in your student portal uses Moodle, it will automatically show up within about one day after enrolling in it.

#### **4 Register your courses** (if required)

To access an unregistered course that is not displayed in the Dashboard, click the pull-down menu bar on the screen and select it from "All courses". To use the selected course, you will need to register (first access only) by entering the Enrolment key (Password) provided by your class teacher.

#### **(1) Course selection**

Under "Find courses" displayed on the screen, click "All courses" to display course categories sorted by general education and department, and select your course.

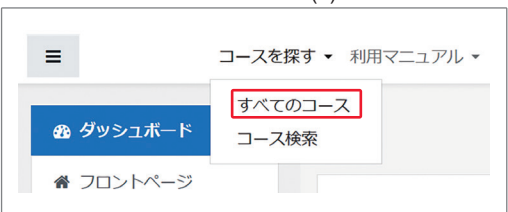

(1) Course selection

#### **(2) Enter your Enrolment key**

Enter the course registration password provided by your instructor (called the enrolment key) and click "Enrol me" to gain access to course content.

#### (2) Enter your Enrolment key **Enter your Enrolment key↓** 自己登録 (学生)  $843 + -$ 私を登録する

#### <Note>

・If you do not know the course enrolment key, please check directly with your instructor.

#### **<Email Address>**

Moodle correspondence is sent to your Chiba University Gmail address if you are an undergraduate or transfer student enrolled in 2020 or 2021, and to the Chiba University webmail address if you are a graduate student or undergraduate student enrolled before 2019. If you would like to receive messages at a different email address, please update your transfer settings

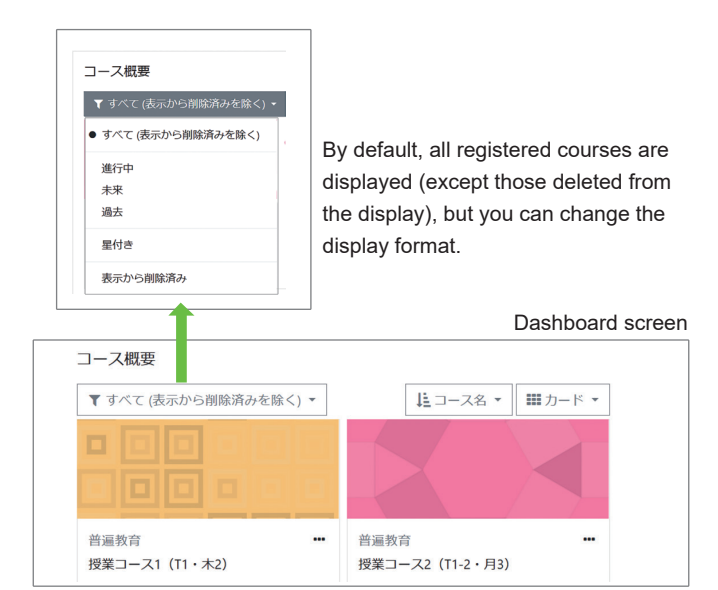

# 3 **Submission of report assignments**

Report submission may be by uploading a file or by writing directly on the Moodle system, but this explains how to upload a file. The following is an example of how to submit a report.

Please use according to the instructions of your instructor.

- **1** Click on the assignments icon  $\geq$  set within the course to display the content of the assignment.
- **2** Please confirm the content of the assignment and the **Due date**. Click "Upload/enter submission" to display the "File submission" screen shown in 3.
- $3$  To upload the report file to be submitted to Moodle, drag and drop the file into the window indicated by the arrow.
- **4** Check that the uploaded file is displayed, and then click "Save Changes" to complete the submission. You can click on the file icon to display a screen where you can change the file name or delete files.

#### **(1) Normal confirmation screen** 5

Finally, the confirmation screen will be displayed.

Make sure that the submission status displays "Submitted for grading" as shown on the right. Also, if editing is allowed after submission, click "Edit Submission" to replace the submission file.

**(2) When "Draft (not submitted)" is displayed** Depending on the course settings, "Draft (not submitted)" may be displayed in the submission status as shown on the right. In that case, select "Submit assignment" and change the submission status to "Submitted for grading".

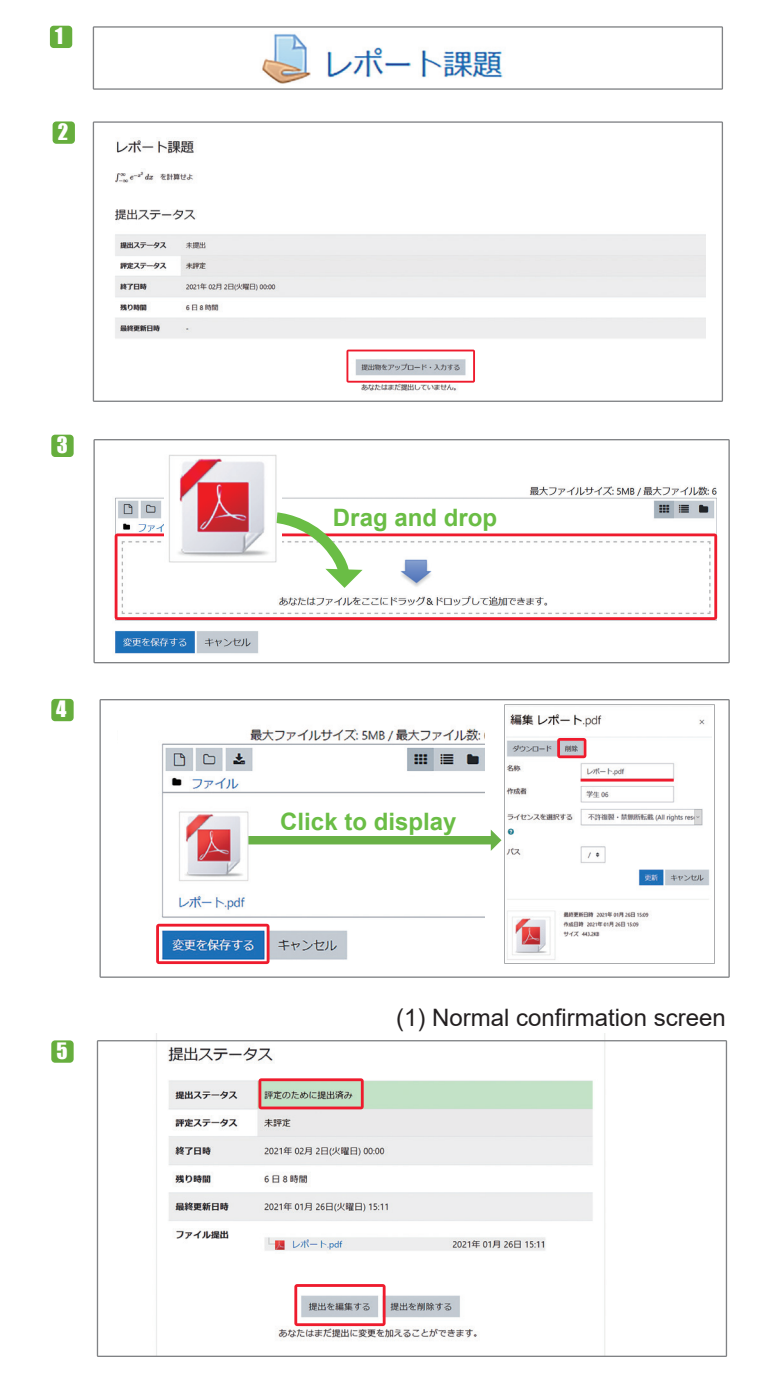

#### (2) Submission status showing "Draft (not submitted)"

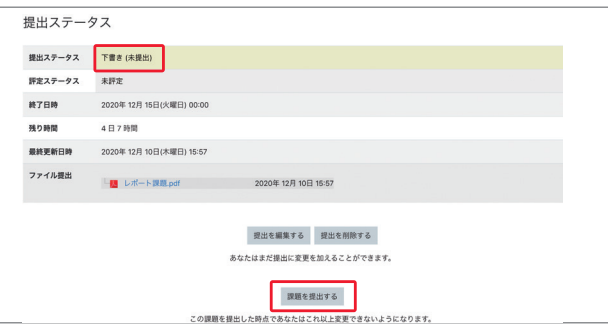

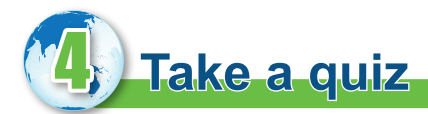

The following is an example of how to take a quiz. Quiz settings differ depending on the class. Please use according to the instructions of your instructor.

- **Click on the quiz icon**  $\blacktriangledown$  **set for your course** to display the content of the quiz.
- 2 Answer the displayed questions in sequence (the settings will depend on the class. The quiz may be set up so that you can only answer once, or it may allow you to continue answering until you answer correctly). Click "Next Page" to move on to the next question. Also, if you click "End test" you will be taken back to screen 3.
- **3** After you have answered all of the questions, click "Submit all answers and await grading" at the bottom of the screen.
- **A** confirmation screen will be displayed. Select "Submit all answers and await grading" again. Please note that if you do not complete the procedure above you will not be considered to have completed the quiz.
- **T** Lastly, a test report summarizing your score and correct/incorrect answers will display, and the test will finish (the test report may not be displayed depending on your instructor's settings).

# **Viewing lesson videos**

The following is an example of how to view a video. Viewing settings differ depending on the class. Please use according to the instructions of your instructor. 1

- **1** Click the video icon **k** set for the course to display the contents of the quiz.
- 2 Access the displayed audio/video and start playback.

For information on how to view lesson videos, see **"On-demand media lesson" on the "Media lesson site (for students)"**.

https://sites.google.com/public.gs.chiba-u.jp/mediaclass-student/ondemand ⇩"How to take On-demand media lessons for students" URL

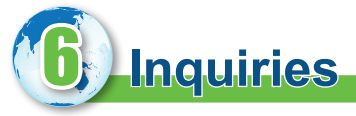

5

## **Chiba University Moodle Support**

e-mail : moodle-support@chiba-u.jp

#### 1 中国語練習問題 2 <sub>小テストナビゲーション</sub> 語のピンインを書きなさい。<br>インの後に数字で示す。一声は 1 、二声は 2 、三声は 3 、四川 で 開題にフラク<br>を付ける 、<br>ローマ字入力で、声調記号はピンインのf<br>は4を入力すること。軽声の場合はなし、<br>例:中国 Zhong1guo2 学生 xue 。<br>の音声を再生し、読まれた発音のピンインを書きなさい  $\rightarrow$  0  $\rightarrow$ 3 中国語練習問題 2019年11月11日 12:00 12:00 12:00 12:00 12:00 12:00 12:00 12:00 12:00 12:00 12:00 12:00 12:00 12:00 12:0 確認 受験概要 ステータス **DOM** 解答保存済と 送信した場合、あなたは今回の受験の解 这這した場合、めなたはラ回の支映の<br>答をこれ以上変更することはできませ 受験に戻る すべての解答を送信して採点待ちにする キャンセル +アナウンスメント シャンプ 5 開始日時 2021年 01月 26日(火曜日) 14:39 状態 終了<br>**完了日時** 2021年 01月 26日(火曜日) 15:24<br>**所要時間** 44 分 56 秒 得点 1.00 / 1.00<br>評点 10.00 / 10.00 (100%) 次の音声を再生し、読まれた中国語のピンインを書きなさい。<br>ローマ字入力で、声画記号はピンインの後に数字で示す。一声は1、二声は2.<br>三声は3.四声は4を入力すること。軽声の場合はなし。<br>例:中国 Zhong1guo2 学生 xue2sheng -<br>そ 問題にフラグ<br>を付ける -<br>次の音声を再生し、読まれた発音のピンインを書きなさい。  $\rightarrow$   $\rightarrow$   $\rightarrow$ 解答: Dong1jing1 正解: Dong1jing1

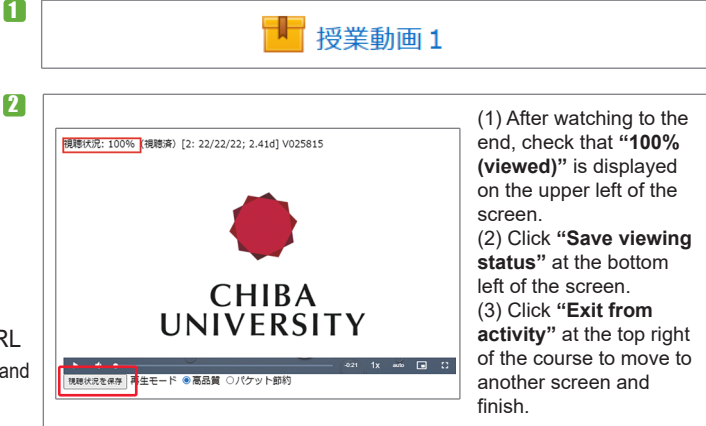

#### ▶ PC Help Desk

- (3rd Floor, Building N of the University Library Main Building)
- ▶ Content Production Room

(Academic Link Center #203, Building I of the University Library Main Building)

# **Academic Link Center**

Academic Affairs Department of Student Affairs Education Planning Division ICT Education Promotion Unit / University Library Planning and User Support Division Academic Link Group